AxxonSoft

The

# Axxon Smart

Software Package

Quick Start Guide

Version 1.0

Moscow 2010

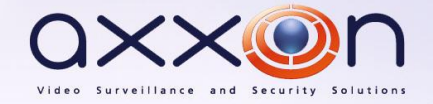

# <span id="page-1-0"></span>**Contents**

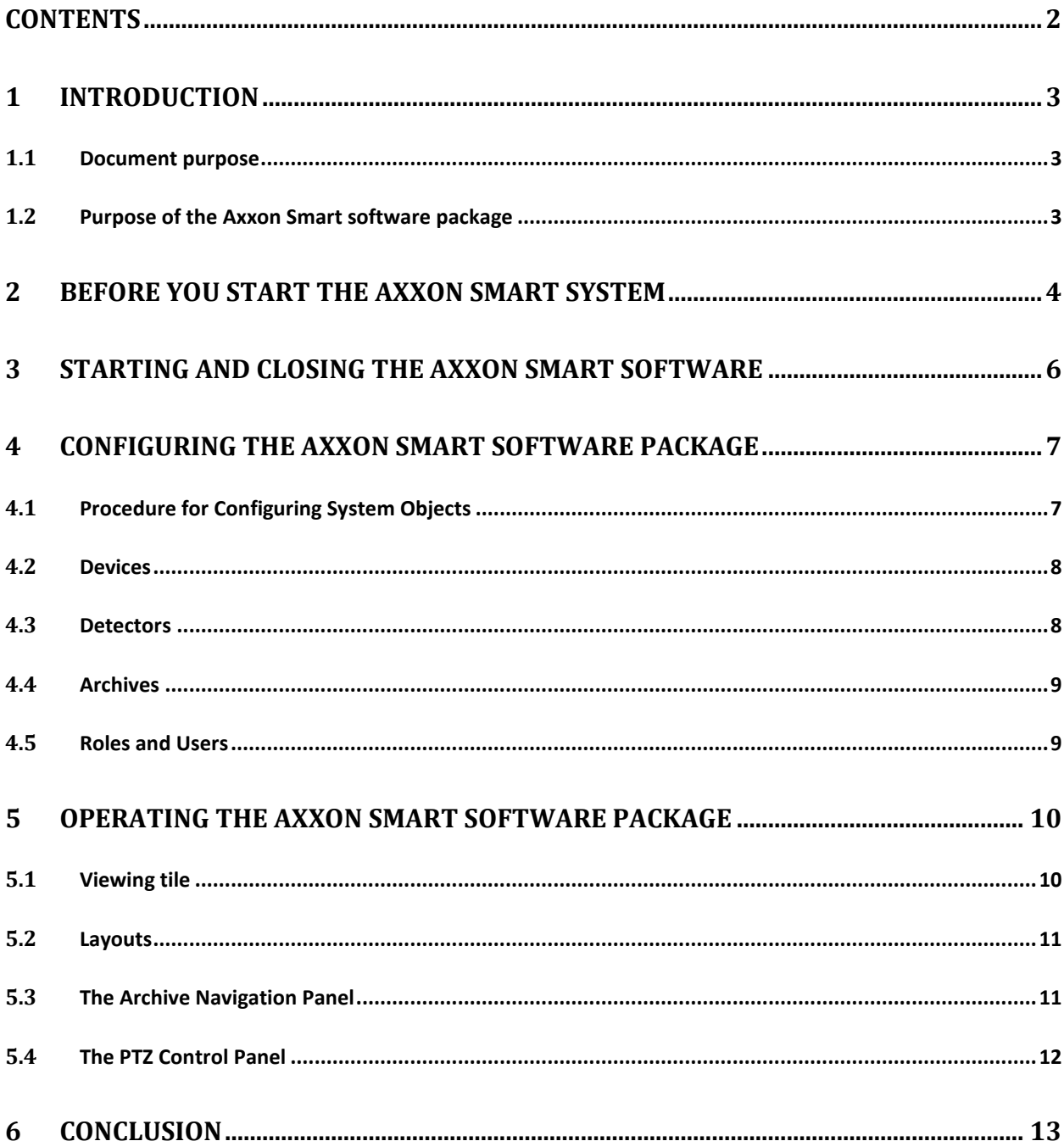

# <span id="page-2-0"></span>**1 Introduction**

## <span id="page-2-1"></span>**1.1 Document purpose**

This document, titled *The Axxon Smart Software Package. Quick Start Guide*, is intended to be used as a concise guide for installing and starting the Axxon Smart software package as well as for configuring and using its main functions (video surveillance, audio surveillance, pan/tilt/zoom devices management). More detailed information on the Axxon Smart software package is presented in the document titled *The Axxon Smart Software Package. User Guide*.

# <span id="page-2-2"></span>**1.2 Purpose of the Axxon Smart software package**

The Axxon Smart software package is an entry-level product in the Axxon product line developed by AxxonSoft. Security systems based on Axxon Smart range from home security systems (for an apartment or house) to professional security systems for small and midsize businesses (hotels, automotive service centers, shops, parking structures, etc.).

Video and audio surveillance of guarded locations, video analysis and rapid response to suspicious situations without operator involvement, and storage and export of obtained data are just a few of Axxon Smart's many functions.

The Axxon Smart software package enables the user to accomplish a wide spectrum of tasks, as it works both with digital equipment and with analog video cameras (through Stretch cards), and also makes it possible to create a hybrid security system containing both kinds of equipment (Fig.  $1-1$ ).

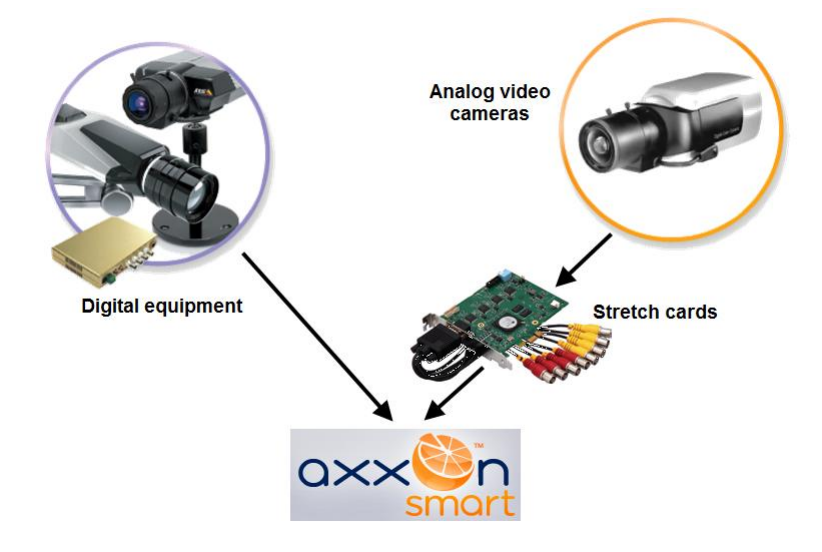

**Fig. 1—1 A hybrid security system based on the Axxon Smart software package**

<span id="page-2-3"></span>The Axxon Smart software package supports touch-sensitive monitors.

# <span id="page-3-0"></span>**2 Before you start the Axxon Smart system**

Preparations for start-up of the Axxon Smart software package consist of installing the hardware and software components of the software package and activating a license.

When working with Axxon Smart, the user must keep in mind the limitations that the developer imposed on the system in order to ensure its operability. The most important limitations are as follows:

- 1. Use only Latin characters and Arabic numerals to name your computer with Axxon Smart will be installed.
- 2. Never change the computer name after you have installed the system.
- 3. Synchronize the time among all the networked computers with Axxon Smart installed.
- 4. Enable remote access to the computer with Axxon Smart installed using NetBiosName.
- 5. TCP ports, dynamically specified by OS, are used while connecting the server-client.

To proceed with installation you must have Windows OS administrator rights.

The following two types of installations are available when installing Axxon Smart to a personal computer:

- 1. **Server and Client** This type of installation is used to accomplish the following tasks:
	- 1.1.Physical connection to a personal computer and software configuration of video and audio capture devices (video cameras, microphones), event generation devices (sensors, relays, etc.), and hard disks for organizing data archives.
	- 1.2.All tasks accomplished with the **Client** type of installation (see below).
- 2. **Client** This type of installation is used for installing the software's user interfaces, which enable any user to connect to any server within a single security system and to perform administration/management/monitoring of a guarded location based on the permissions granted by the administrator.

To install the Axxon Smart software package, perform the following steps:

- 1. Power up the PC and load the operating system.
- 2. Insert the Axxon Smart installation CD into the CD-ROM drive.
- 3. Start the Axxon Smart software installation.
- 4. Install the required configuration of Axxon Smart (Server and Client/Client) by following setup prompts.

Installation of Axxon Smart is now finished.

The Axxon Smart software package must be activated in order to utilize the full functionality of the security system. Activation of the software product consists of the distribution of an activation key in

the system; this key can be generated independently through the Internet or received by sending an activation request file.

Data on the types of Axxon Smart licenses is presented below [\(Table 2](#page-4-0)—1).

<span id="page-4-0"></span>**Table 2—1 Axxon Smart software package license types**

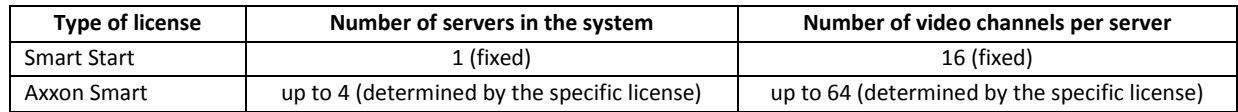

The Smart Start license is free but you use archives with a total volume of less than 1 terabyte.

License activation for the Axxon Smart software package is carried out through the product activation utility (**Start** -> **All programs** -> **Axxon Smart** -> **Utilities** -> **Product activation**).

# <span id="page-5-0"></span>**3 Starting and closing the Axxon Smart software**

Check readiness for operation of the entire communication environment, cameras, microphones and other system components before starting the system.

To start working with the software, you must perform the following steps:

#### 1. Go to **Start All Programs Axxon Smart Axxon Smart**.

Axxon Smart Client will then launch and an authorization window will appear (Fig.  $3-1$ ).

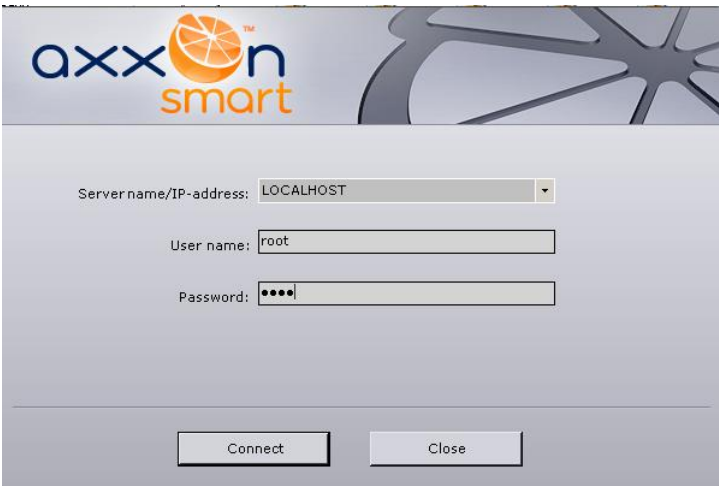

**Fig. 3—1 Entering your user name and password at Smart Startup**

#### <span id="page-5-1"></span>2. Enter your user name and password and click **Connect** (see [Fig. 3](#page-5-1)—1).

*NOTE 1. If a remote user is accessing the software, the name of the computer with which the connection is being established should be indicated in the Computer field.*

*NOTE 2. When logging into the system for the first time, use the user name "root", which has administrator permissions. Enter "root" into the User name and Password fields. The administrator then needs to configure the system for multi-user access..*

#### If authorization is successful, a video surveillance monitor will be displayed on the screen.

Before closing Axxon Smart, you need to exit the user interfaces. To do this, you need to do one of the following:

- 1. Click the  $\mathbf{X}$  button located in the top-right corner of the program window.
- 2. Click the **button located under Settings.**
- 3. Select **Exit** in the context menu of the Axxon Smart icon **F**, which is located on the Windows toolbar when the program window is minimized.

When you perform one of these actions, the authorization window will appear (see Fig.  $3-1$ ). To close Axxon Smart (completely exit the client), click **Close**.

# **4 Configuring the Axxon Smart software package**

<span id="page-6-0"></span>The Axxon Smart software package's interface consists of three expanding menus:

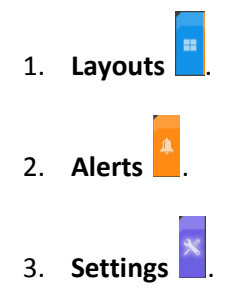

Use the **Settings** menu to configure Axxon Smart.

#### <span id="page-6-1"></span>**4.1 Procedure for Configuring System Objects**

System objects form the basis for configuring the Axxon Smart software package; you can set them up using the **Settings** menu [\(Fig. 4](#page-6-2)—1).

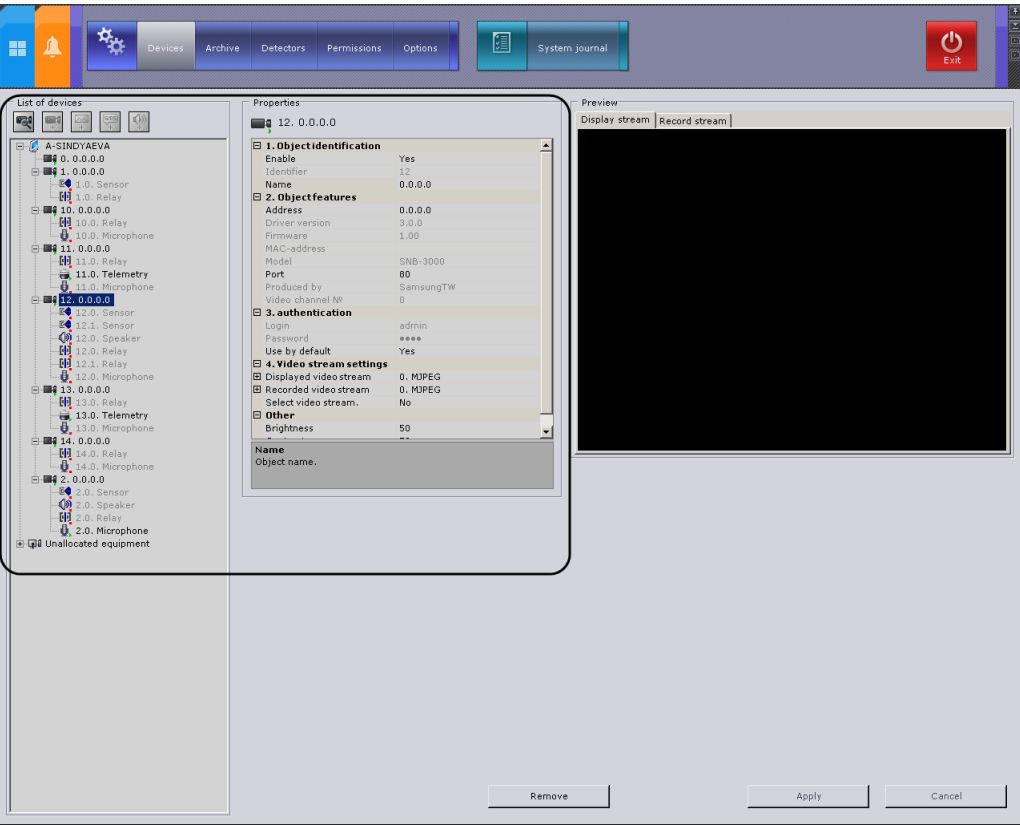

**Fig. 4—1 The Devices tab under Settings**

<span id="page-6-2"></span>Identifying and managing devices physically connected to a server, creating users with varying permissions, and creating rules and automatic reponses are just a few of the things the user can do by creating and configuring system objects.

The procedure for working with system objects varies slightly depending on their type, but generally you should adhere to the following sequence of actions:

1. Create an object.

- 2. Configure its parameters.
- 3. Save changes.
- 4. Edit the values of parameters.
- 5. Save changes.
- 6. Delete the object.

Some system object parameters have a set range of values, in which case you must select the appropriate value from a list. Other parameters serve to display information, while yet others must be set manually according to the recommendations in the parameter's description (as a rule, the parameter description is displayed in a special area under the object properties table when the parameter is selected*).* 

As is evident from the sequence listed above, any changes made during configuration should be saved by clicking the **Apply** button. Before you click the **Apply** button, the changes may be cleared using the **Cancel** button. Otherwise the changes will be applied without having to restart the software.

#### <span id="page-7-0"></span>**4.2 Devices**

System objects corresponding to physically connected devices appear in the system as a result of the device search. To search for a device, use the **a**button on the **Device** tab.

Devices found are displayed with their IP addresses as an **Unallocated equipment** list.

The desired unallocated equipment must be linked to a server, after which it will be displayed in the list of devices on the server and will be accessible as **Camera** or **IP Server** for further configuration.

The object tree of **Camera** and **IP server** objects is generated automatically according to its functions which are integrated into the *Axxon Smart* software package (the presence of alarm inputs, relay outputs, a pan/tilt unit, etc.).

You can also create objects in Axxon Smart either using the **the tools located above the object** tree or using the  $\frac{1}{2}$  Create... button, depending on the object type. You can then configure the objects and save changes.

#### <span id="page-7-1"></span>**4.3 Detectors**

In the Axxon Smart software package, several types of detectors process incoming data:

- 1. Situation analysis detectors.
- 2. Basic detectors:
	- 2.1. Video detectors.
	- 2.2. Audio detectors.
- 3. Detectors embedded in a video camera:
	- 3.1. Video stream processing detectors.

3.2. Detectors which process signals from the video camera's sensor.

Detector setup takes place using the interface in the **Detectors** tab (under **Settings**). In order for certain actions to be executed when a detector is triggered, you must configure automatic rules in the **Rules** group.

## <span id="page-8-0"></span>**4.4 Archives**

You can configure archives using the interface in the **Archive** tab (under **Settings**).

An archive can be distributed on several volumes of the server. On one volume for one archive you can create only one partition, which occupies either a file of a set size or the entire volume.

You can configure archives as follows:

- 1. Create archives with the desired parameters.
- 2. Configure recording of the video stream from video cameras to the archive.

#### <span id="page-8-1"></span>**4.5 Roles and Users**

In Axxon Smart, only one role (Administrator) and one user (root) are registered by default; their deletion is prohibited. Administrators possess permissions to configure all components of the video surveillance system. To register an operator with individual permissions, you must create a new role with those permissions and a new user account for that user.

Registration and configuration of roles and users is carried out through the **Permissions** tab in **Settings**.

# <span id="page-9-0"></span>**5 Operating the Axxon Smart software package**

This guide briefly discusses the operation of the following main elements of the User Interface:

- 1. Viewing Tile.
- 2. Layouts.
- 3. Archive Navigation Panel.
- 4. PTZ Control Panel.

You can access them using the **Layouts** menu.

*NOTE. The viewing tile can be displayed on the Alerts menu to evaluate alert events occurred.*

#### <span id="page-9-1"></span>**5.1 Viewing tile**

The viewing tile [\(Fig. 5](#page-9-2)—1) is used to display video stream on the monitor of a computer with specific parameters for the purpose of video surveillance and viewing video archives. The viewing tile also has a function which allows the generation and evaluation of alert events in the process of video monitoring of a guarded location.

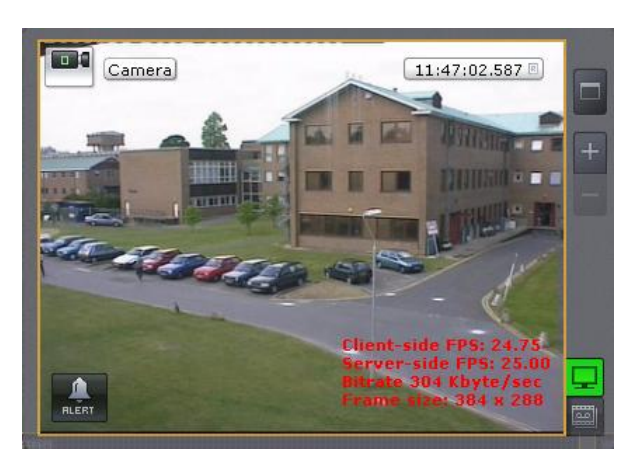

**Fig. 5—1 The viewing Tile**

<span id="page-9-2"></span>The viewing tile context menu is used to access the following functions (depending on the enabled surveillance mode: real time, archive or alert):

*NOTE. To select the video surveillance mode, use the tabs in the lower right-hand part of the viewing tile.*

- 1. Video surveillance.
- 2. Audio monitoring.
- 3. Exporting frames and recordings.
- 4. Object tracking.

To bring up the viewing tile context menu, left-click the video camera icon in the upper left-hand corner of the tile.

#### <span id="page-10-0"></span>**5.2 Layouts**

An Axxon Smart operator is granted access to work with the layouts ribbon [\(Fig.](#page-10-2) 5—2). The layouts ribbon can operate in a user-defined mode or a standard mode of operation.

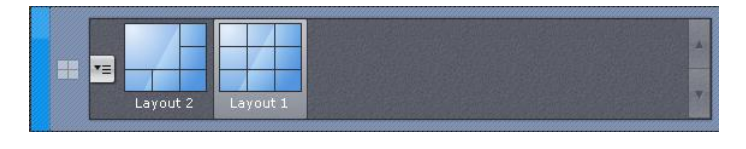

**Fig. 5—2 The Layouts ribbon**

<span id="page-10-2"></span>By default, the standard mode is enabled for the layouts ribbon. The operating mode of the layouts ribbon can be selected in the **Settings** tab.

#### <span id="page-10-1"></span>**5.3 The Archive Navigation Panel**

The archive navigation panel [\(Fig. 5](#page-10-3)—3) is automatically displayed in the right-hand part of the screen when you switch the viewing tile to archive mode.

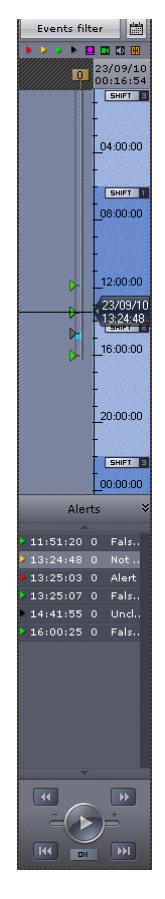

**Fig. 5—3 The Archive Navigation Panel**

<span id="page-10-3"></span>The archive navigation panel is used for the following functions:

- 1. Navigating in the archive.
- 2. Playback of recordings.
- 3. Selecting playback mode: forward or backward.
- 4. Setting playback speed.

- 5. Selecting alerts for display on the timeline and in the alert events list.
- 6. Viewing the list of the most recent alert events of the selected type.

### <span id="page-11-0"></span>**5.4 The PTZ Control Panel**

The PTZ control panel is displayed automatically in the right-hand part of the screen when the viewing tile of a PTZ camera is activated in real time mode [\(Fig.](#page-11-1) 5—4).

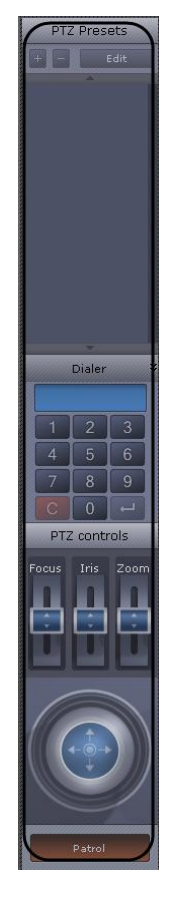

**Fig. 5—4 The PTZ control panel**

<span id="page-11-1"></span>The PTZ control panel is used for the following functions:

- 1. Controlling PTZ video cameras.
- 2. Setting and switching to camera presets.
- 3. Launching/stopping patrolling.

# <span id="page-12-0"></span>**6 Conclusion**

More detailed information on the Axxon Smart software package is presented in the documents titled *The Axxon Smart Software Package. User Guide*.

Please do not hesitate to send in your comments or requests concerning this Guide should be directed to the AxxonSoft Documentation and Training Department at **documentation@axxonsoft.com**.

**Axxon Soft Inc., Beryozovaya alleya, building5, section 5a, Moscow, Russia, 127273 , [www.axxonsoft.com](http://www.axxonsoft.com/)**